## **Zagadnienia**

- VPN
- Zdalny pulpit
- VNC
- Tunelowanie przez SSH

## **Do przygotowania:**

zapoznać się z dokumentacją usług VNC, Remote Desktop, VNC i przykładami konfiguracji pakietu OpenVPN (http://openvpn.net).

# **Punktacja:**

wykonanie zadań, test na zakończenie zajęć.

### **Przykładowe pytania:**

- ile równoczesnych sesji zdalnego pulpitu można nawiązać ze stacją roboczą MS Windows
- podaj port/protokół standardowej konfiguracji usługi (jedna z OpenVPN, RDP, VNC, SSH)
- wskaż usługi zdalnego dostępu zabezpieczające połączenia kryptograficznie.

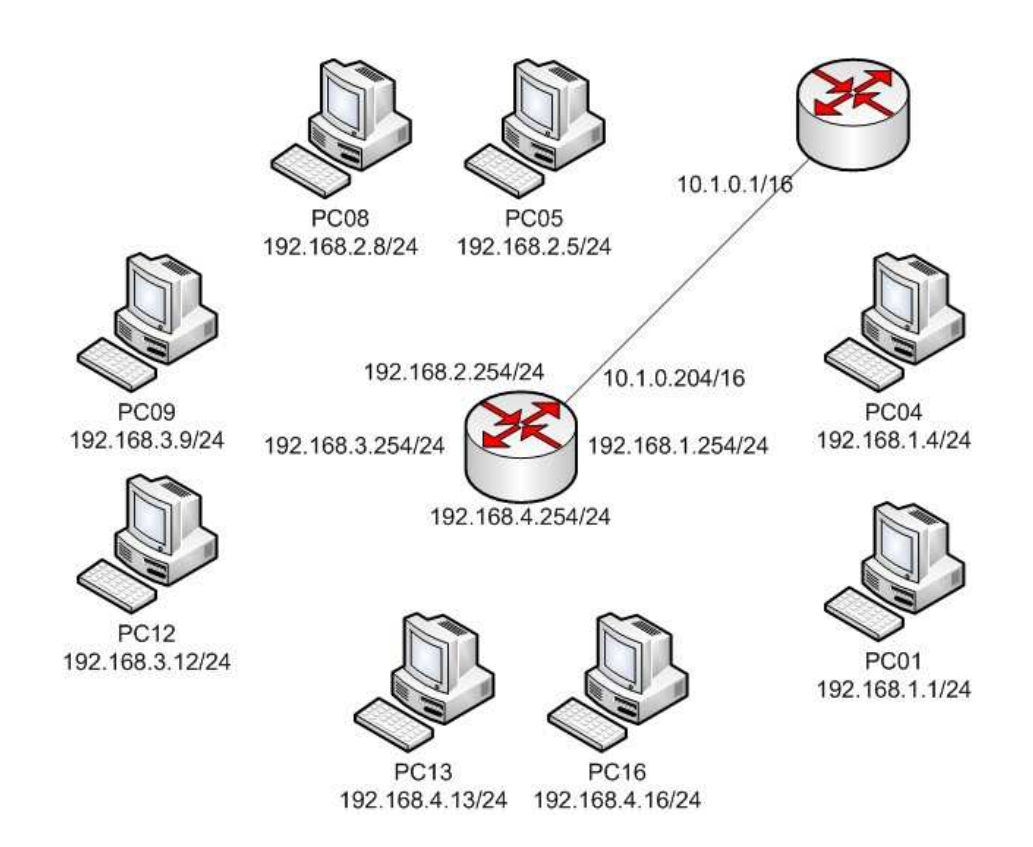

# **Zadania - Zdalny dostęp do stacji roboczych**

- **1. Zdalny pulpit (ang.** *Remote Desktop***)** 
	- a. Uruchomić usługę zdalnego pulpitu

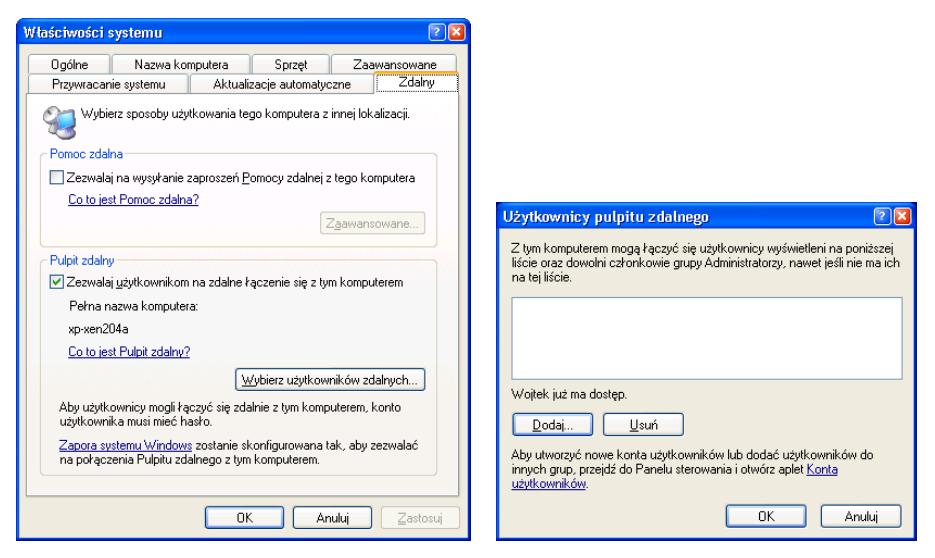

- b. Utworzyć użytkownika z hasłem i przypisać go do grupy Uzytkownicy pulpitu zdalnego
- c. Wykonać test połączenia

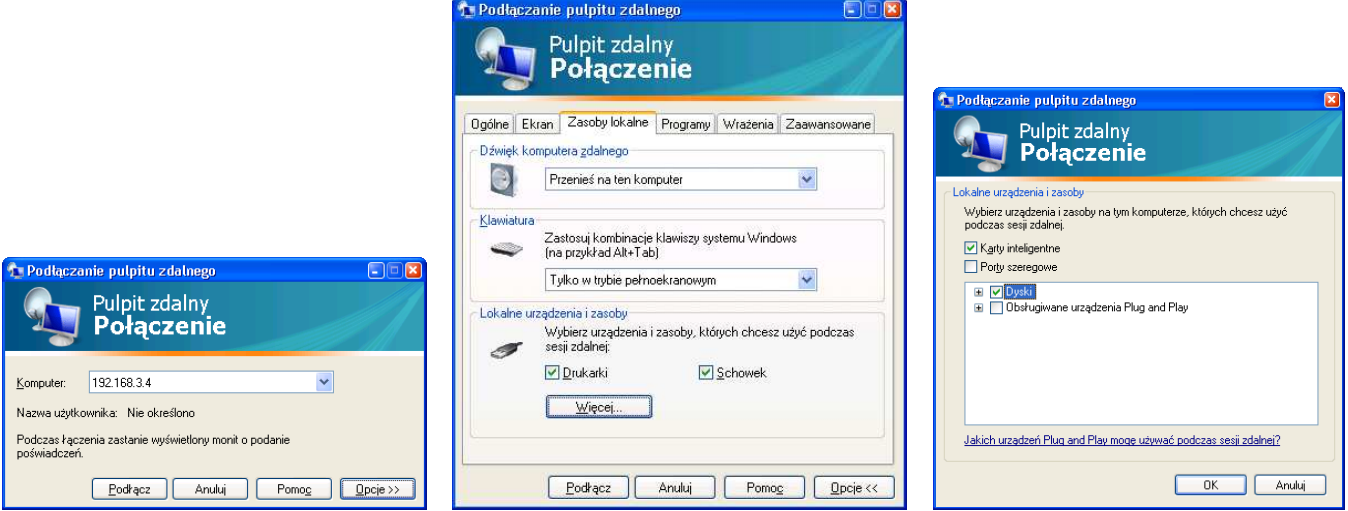

- d. Zmierzyć średnie zapotrzebowanie na przepustowość łącza np. w czasie 1 min edycji tekstu w programie WordPad
- e. Wykonać test kilku równoczesnych połączeń

#### **2. VNC (ang.** *Virtual Network Computing***)**

- a. Zainstalować TightVNC
- b. Uruchonić i skonfigurować Server VNC
	- i. Przypisać hasło pełnego dostępu i hasło podglądu
- c. Wykonać test połączenia klienta VNC
- d. Wykonać test połączenia klienta za pomocą wbudowanego serwera HTTP (http://AdresIP:5800)
- e. Zmierzyć średnie zapotrzebowanie na przepustowość łącza w czasie 1 min edycji tekstu w programie WordPad
- f. Wykonać test kilku równoczesnych połączeń do jednego serwera VNC

**3. Tunelowanie usługi (na przykładzie tunelu dla VNC po SSH)** 

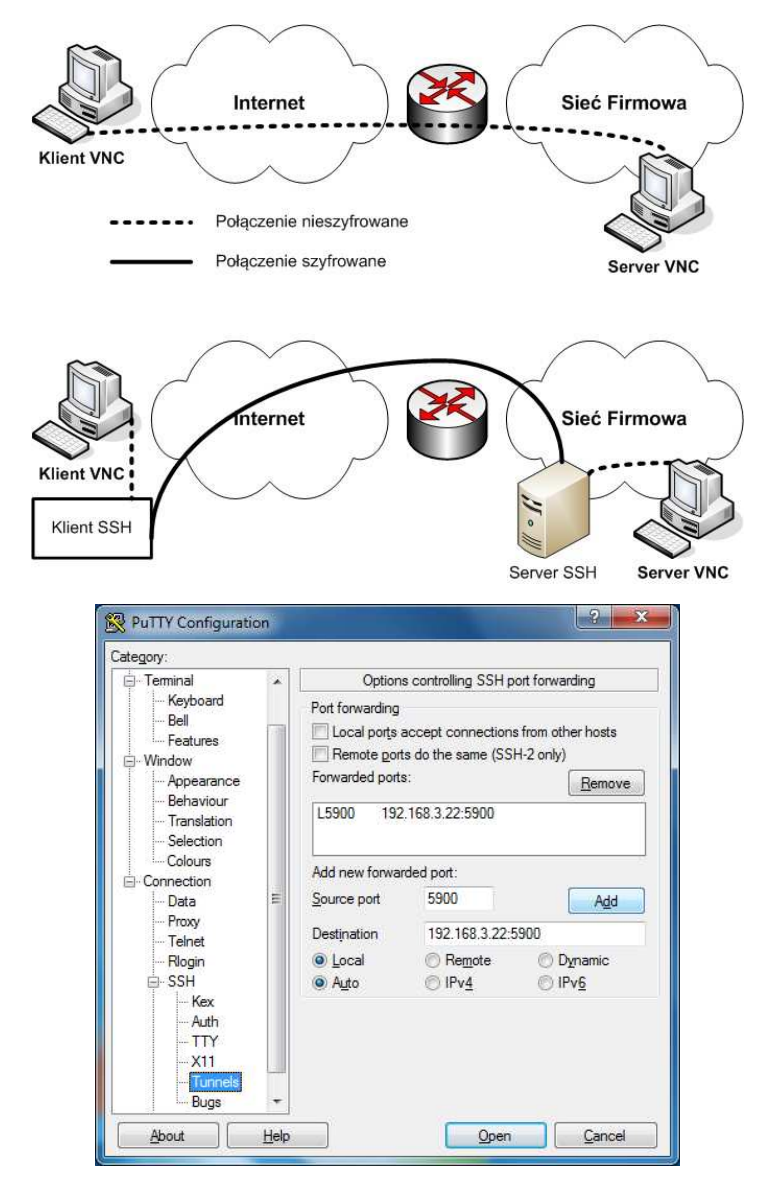

- a. Skonfigurować tunel SSH w programie PUTTY pomiędzy lokalnym portem 5900 a portem 5900 klienta VNC
- b. Przetestować połączenie (adres klienta to teraz localhost) Uwaga: w czasie połączenia VNC nie można zamykać sesji SSH programu PUTTY. Na kliencie należy wyłączyć serwer VPN - nie ma możliwości dwukrotnego otwarcia portu 5900.

# **Zdalny dostęp do sieci firmowej**

## **4. VPN (ang.** *Vitrual Private Network***)**

Tworzymy połączenia VPN pomiędzy oddalonymi klientami, a siecią firmową z przekierowaniem domyślnej bramy klienta na bramę firmową.

- a. Zainstalować OpenVPN
- b. Wygenerować zestaw certyfikatów zabezpieczających połączenie (tylko na serwerze VPN)
	- i. W folderze "C:\Program Files\OpenVPN\easy-rsa\" uruchomićw wierszu poleceń kolejno:
		- 1. Init-config
		- 2. Vars
		- 3. Clean-all
		- 4. Build-ca
		- 5. Build-dh
		- 6. Build-key-server <nazwa-certyfikatu-serwera>
		- 7. Build-key <nazwa-certyfikatu-klienta>
	- ii. Generację certyfikatów klienta powtórzyć dla wszystkich klientów
	- iii. Podczas generacji certyfikatów pamiętać należy o podawaniu identycznych danych Country, State, Organization i OrganizationUnit, a Common Name - różne.
	- iv. Skopiować wygenerowane certyfikaty serwera (ca.crt, dh1024.pem, server.crt i server.key) do folderu ..\config\
		- (Kopiowanie można wykonąć używając zasobów administracyjnych np. \\192.168.3.3\c\$)
	- v. Skopiować wygenerowane certyfikaty klientów wraz z certyfikatem centrum autoryzacyjnego (ca.crt, klient01.crt, klient01.key) do folderów ..\config\ na stacjach klienckich
- c. Skopiować domyślną konfigurację z folderu ..\sample-config\ do folderu ..\config
	- Uwaga: Tylko odpowiednią konfigurację serwera albo klienta
		- i. Poprawić w konfiguracjach serwera i klientów nazwy certyfikatów i kluczy opcje **cert** i **key**
		- ii. W konfiguracji serwera wymusić zmianę bramy domyślnej po podłączeniu klienta uaktywnić opcję: **push "redirect-gateway def1 bypass-dhcp"**
		- iii. Opcjonalnie ustawić klientowi serwer DNS uaktywnić opcję: **push "dhcp-option DNS 153.19.250.100"**
		- iv. W konfiguracji klienta prawidłowo podać adres servera VPN opcja **remote**
- d. Zezwolić na serwerze na korzystanie z połączenia internetowego interfejsu eth0
- e. Uruchomić OpenVPNGUI, a następnie nawiązać połączenia dla serwera i klientów
- f. Sprawdzić łączność, skontrolować trasę pakietów do wybranej witryny internetowej
- g. Sprawdzić bezpieczeństwo transmisji poprzez inspekcję zawartości pakietów transmitowanych od/do klienta w czasie np. oglądania witryn internetowych (Wireshark)

### 5. **Zakończenie ćwiczenia**

Po zakończeniu ćwiczenia

- a. usuwamy konto użytkownika zdalnego pulpitu
- b. odinstalowujemy TightVNC
- c. odinstalowujemy OpenVPN
- d. usuwamy folder "C:\ProgramFiles\OpenVPN\"
- e. przywracamy automatyczną konfigurację interfejsu eth0 przez DHCP